### Déballez l'appareil, puis vérifiez les composants

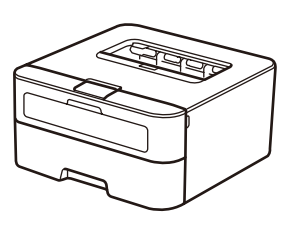

Lisez d'abord le Guide de sécurité du produit, puis ce Guide d'installation rapide pour effectuer la procédure d'installation qui convient.

### **REMARQUE :**

- • Selon le pays, les composants inclus dans le carton ainsi que le cordon d'alimentation CA peuvent différer.
- • Les interfaces de connexion disponibles varient d'un modèle à l'autre.
- • Les illustrations dans ce Guide d'installation rapide sont tirées du modèle HL‑L2365DW.
- • Vous devez acheter le câble d'interface adapté à l'interface que vous souhaitez utiliser. **Câble USB**

Il est recommandé d'utiliser un câble USB 2.0 (type A/B) ne mesurant pas plus de 2 mètres.

#### **Câble réseau**

Utilisez un câble droit à paire torsadée de catégorie 5 (ou supérieur) prévu pour un réseau Fast Ethernet 10BASE‑T ou 100BASE‑TX.

### Retirez les matériaux d'emballage de l'appareil et installez la cartouche de toner

# Chargez du papier dans le bac

# Reliez l'appareil à votre ordinateur ou à votre appareil mobile

Certains modèles ne sont pas disponibles dans tous les pays

## Sélectionnez votre langue (pour certains modèles uniquement)

**A**

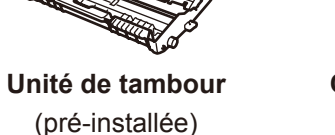

**Guide d'installation rapide**

**Cartouche de toner de démarrage incluse**

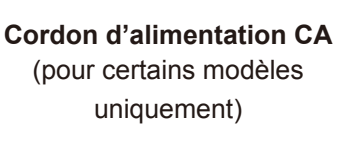

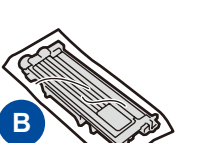

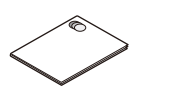

**CD‑ROM Guide de sécurité du produit**

- **1.** Appuyez sur ▼ ou ▲ pour sélectionner General Setup (Param. général/Prog. Général), puis appuyez sur **OK**.
- **2.** Appuyez sur **OK** pour sélectionner Local Language (Langue locale).
- **3.** Appuyez sur ▼ ou ▲ pour sélectionner votre langue, puis appuyez sur **OK**.

4

2

5

# 1

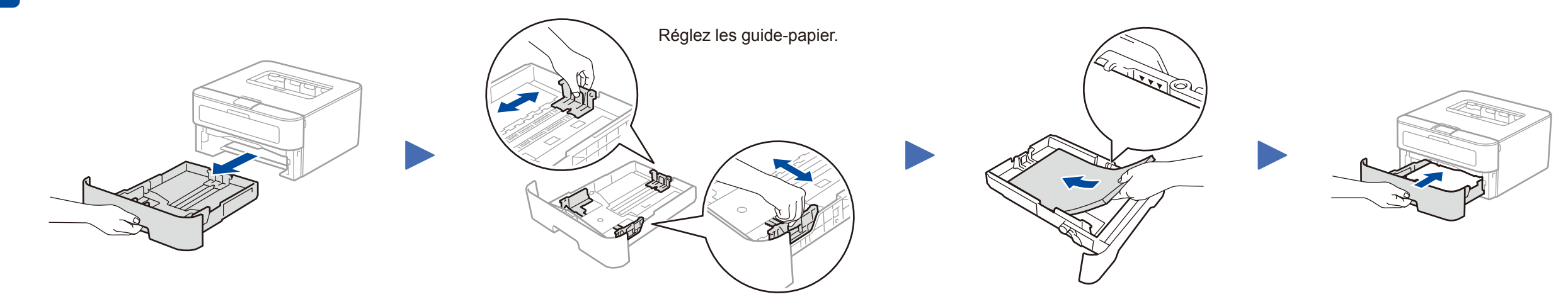

- • PC Windows® avec un lecteur CD-ROM, passez à l'étape **[5A](#page-1-0)**
- • PC Windows® sans lecteur CD-ROM, passez à l'étape **[5B](#page-1-1)**
- • Macintosh, passez à l'étape **[5B](#page-1-1)**
- • Utilisateurs d'un appareil mobile avec un point d'accès/routeur WPS/AOSS™, passez à l'étape **[5C](#page-1-2)**

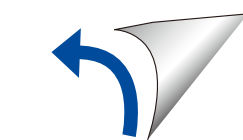

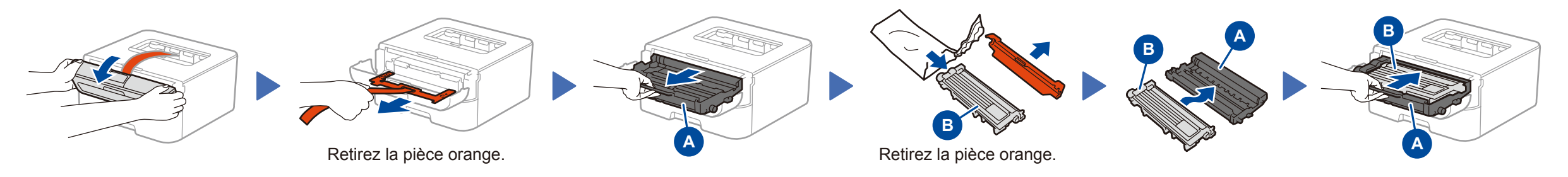

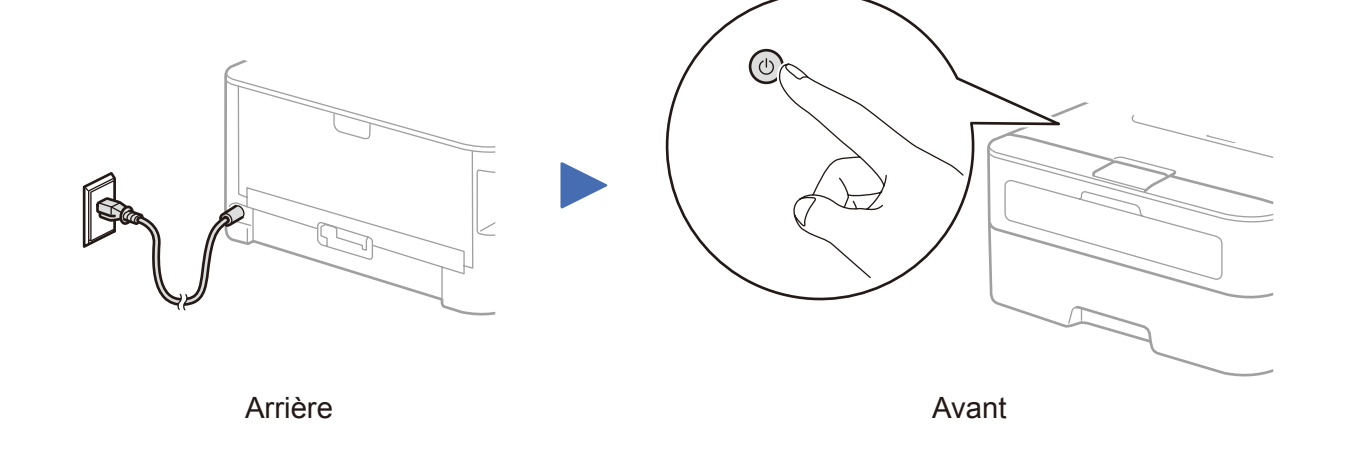

Guide d'installation rapide

# brother

### **HL‑L2340DW / HL‑L2360DN / HL‑L2360DW / HL‑L2361DN / HL‑L2365DW / HL‑L2366DW**

Les tout derniers manuels sont disponibles sur le site Brother Solutions Center : <solutions.brother.com/manuals>.

Regardez nos vidéos de la section FAQ pour apprendre à configurer votre appareil Brother : [solutions.brother.com/videos.](solutions.brother.com/videos)

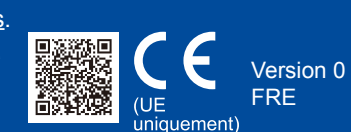

# <span id="page-1-0"></span>Configuration au moyen du CD-ROM (Windows®)

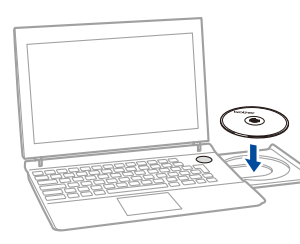

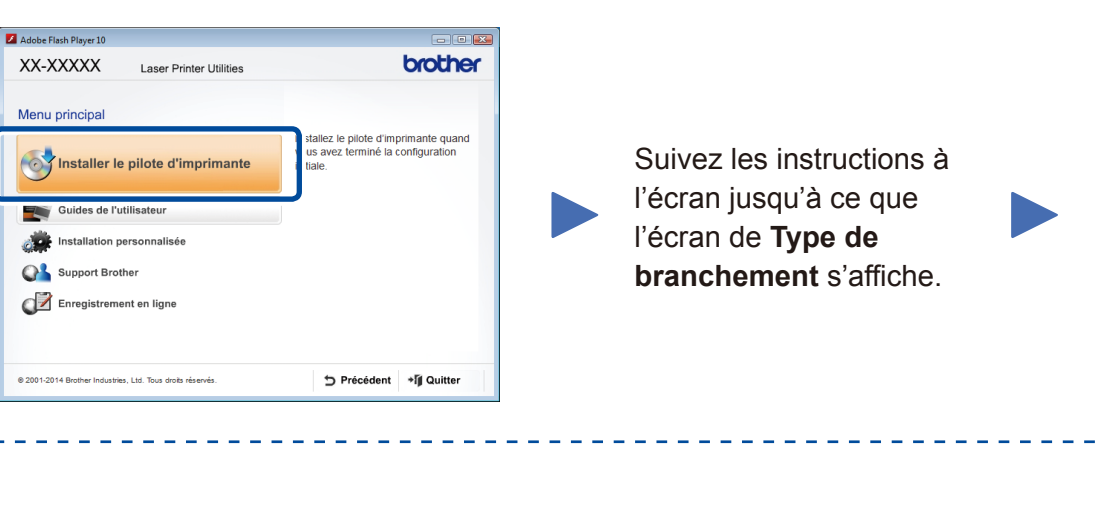

Téléchargez l'ensemble des pilotes et des logiciels depuis le site Brother Solutions Center. (Pour Windows®) <solutions.brother.com/windows>

#### (Pour Macintosh) <solutions.brother.com/mac>

Si votre point d'accès/routeur réseau sans fil prend en charge la configuration sans fil automatique (par pression d'un bouton) (WPS/AOSS™), vous pouvez configurer l'appareil sans utiliser d'ordinateur.

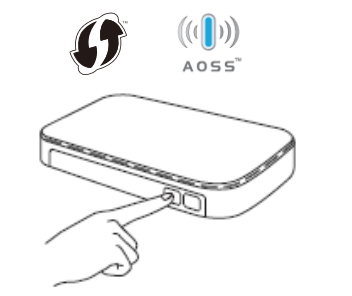

Après avoir téléchargé les pilotes et les logiciels, suivez les instructions à l'écran jusqu'à ce que l'écran **Type de branchement** apparaisse. Reportez-vous à **[5A](#page-1-0)** *[Configuration au](#page-1-0)  [moyen du CD-ROM \(Windows®\)](#page-1-0)*.

### Type de branchement

## Impression au moyen d'un appareil mobile

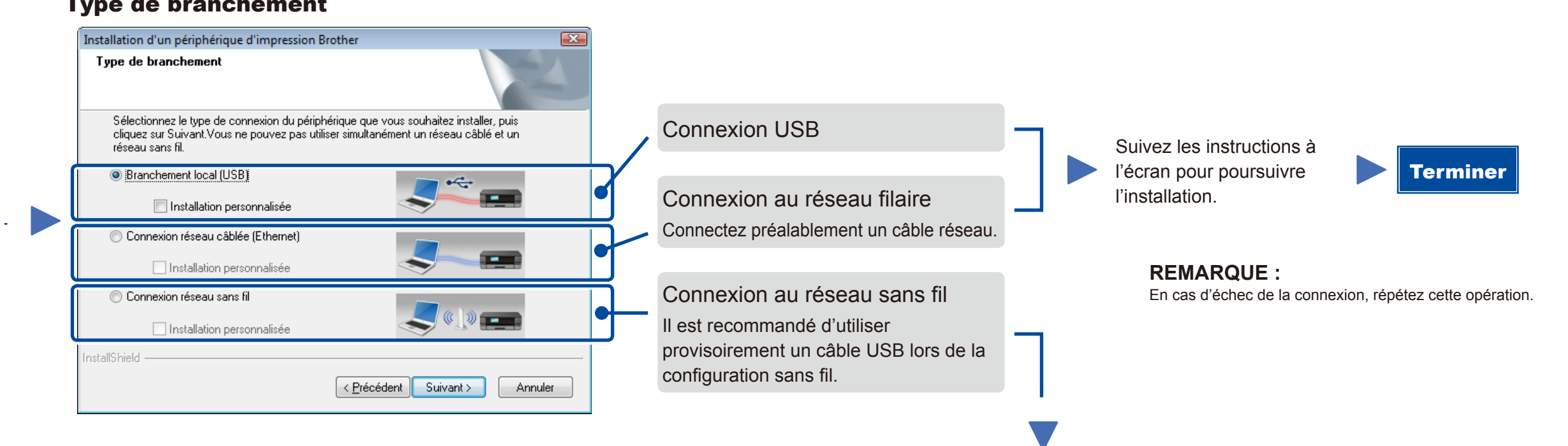

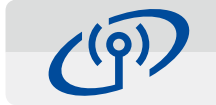

## <span id="page-1-2"></span>Configuration sans fil par pression d'un bouton pour appareils mobiles (modèles sans fil uniquement)

### Connexion au réseau sans fil

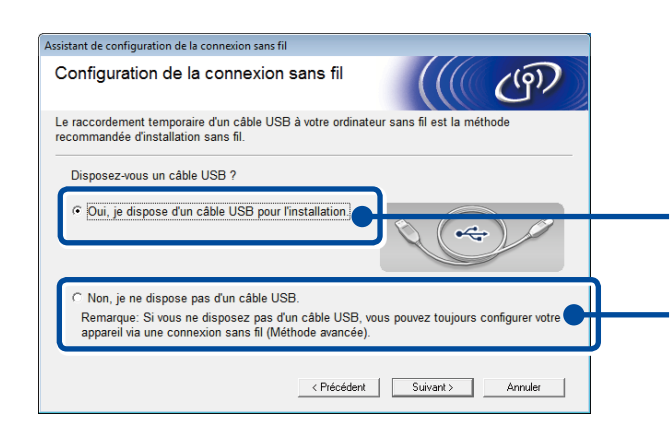

#### **[Recommandé]**

**Sélectionnez cette option si vous utilisez provisoirement un câble USB le temps de la configuration sans fil.**

Sélectionnez cette option si vous n'avez pas de câble USB.

### Suivez les instructions à l'écran pour poursuivre l'installation.

**REMARQUE :** En cas d'échec de la connexion, répétez cette opération.

# <span id="page-1-1"></span>Configuration sans le CD-ROM (Windows® sans lecteur de CD-ROM ou Macintosh)

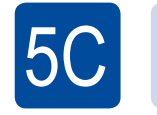

 $(\widehat{\cdot})$ WiFi

 $\overline{5}$ B

La configuration sans fil est terminée.

**REMARQUE :** Avant d'utiliser votre appareil avec votre appareil mobile, téléchargez « Brother iPrint&Scan ».

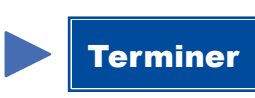

Appuyez sur le bouton WPS ou AOSS™ de votre point d'accès/routeur réseau sans fil.

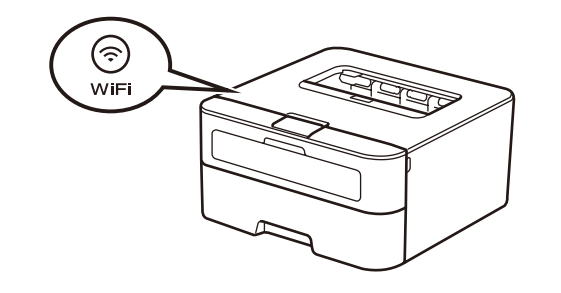

Appuyez sur le bouton **WiFi** de votre appareil.

Téléchargez l'application « Brother iPrint&Scan » pour commencer à utiliser votre appareil avec des appareils mobiles.

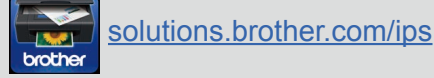

#### **REMARQUE :**

 $5A$ 

Si l'écran Brother ne s'affiche pas automatiquement, accédez à **Ordinateur (Poste de travail)**. (Sous Windows® 8 : cliquez sur l'icône (**Explorateur de fichiers**) dans la barre des tâches, puis accédez à **Ordinateur**.) Double-cliquez sur l'icône du CD-ROM et sur **start.exe**.